### **MANAGE UX LAYOUT**

### **INTRODUCTION**

Form is a window or screen that contains numerous fields to enter data. Forms are created to deliver the application in a structured manner and also it is a particular way in which application exists or appears.

#### **FORMS CREATION**

We have five steps to create a form. They are:

- 1. Manage Forms.
- 2. Mange Variables.
- 3. Manage Form Variables.
- 4. Manage Form Actions.
- 5. Manage UX Layout.

### **PREREQUISITIES**

- Create account in RNC (http://www.relgo.com)
- Verify and create identity cast.
- Subscribe in  $RAS$  (http://www.relgo.com/ras) with generated identity cast.
- Complete Bootstrap installations.

# **RELGO APPS FORM CREATION FLOW**

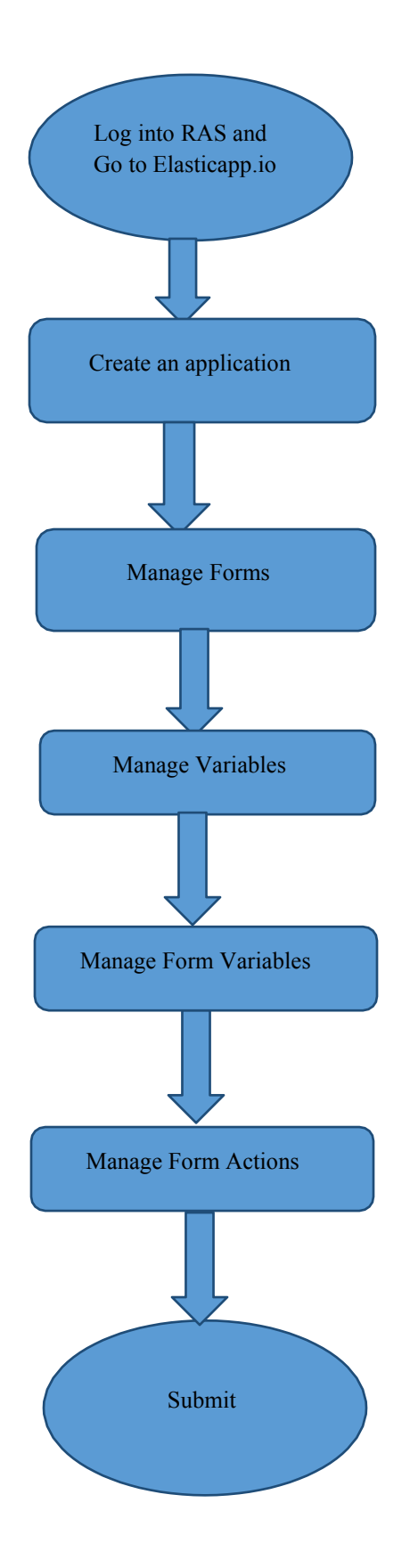

# **MANAGE FORMS**

Manage Forms are used to create forms in a specific application, Here we can create any number of forms in an application Manage form is a way to get into the functionality and succeed in handling the application

# **MANAGE VARIABLES**

These manage variables are used for variable creation and there is no possibility to exist a form without variables. By using some set of predefined relations, we can create variables.

### **MANAGE FORM VARIABLES**

Mandatory to select form in manage form. These manage form variables are used to bind the variables to the form

## **MANAGE FORM ACTIONS**

This section is used to create actions to a form A form without actions is useless and to make that form useful, we use this manage form actions.

### **MANAGE UX LAYOUT**

This session is used to give richness to the form Layout is an empty template, based on requirement you can add variables to the layout.

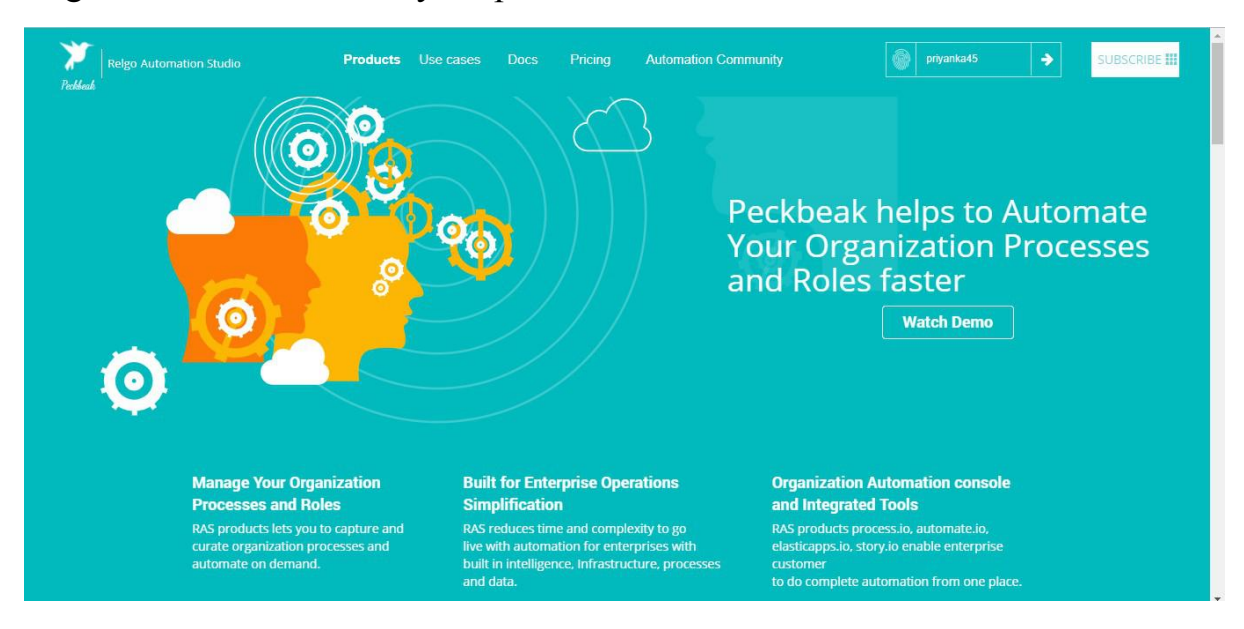

### Login to the account with your particular credentials

After logging in to the app with your credentials, you can see the below screen.Here you can see many tools, based on the user requirements they use their tools. To develop your own application, go to RAS Account Elasticapp.io

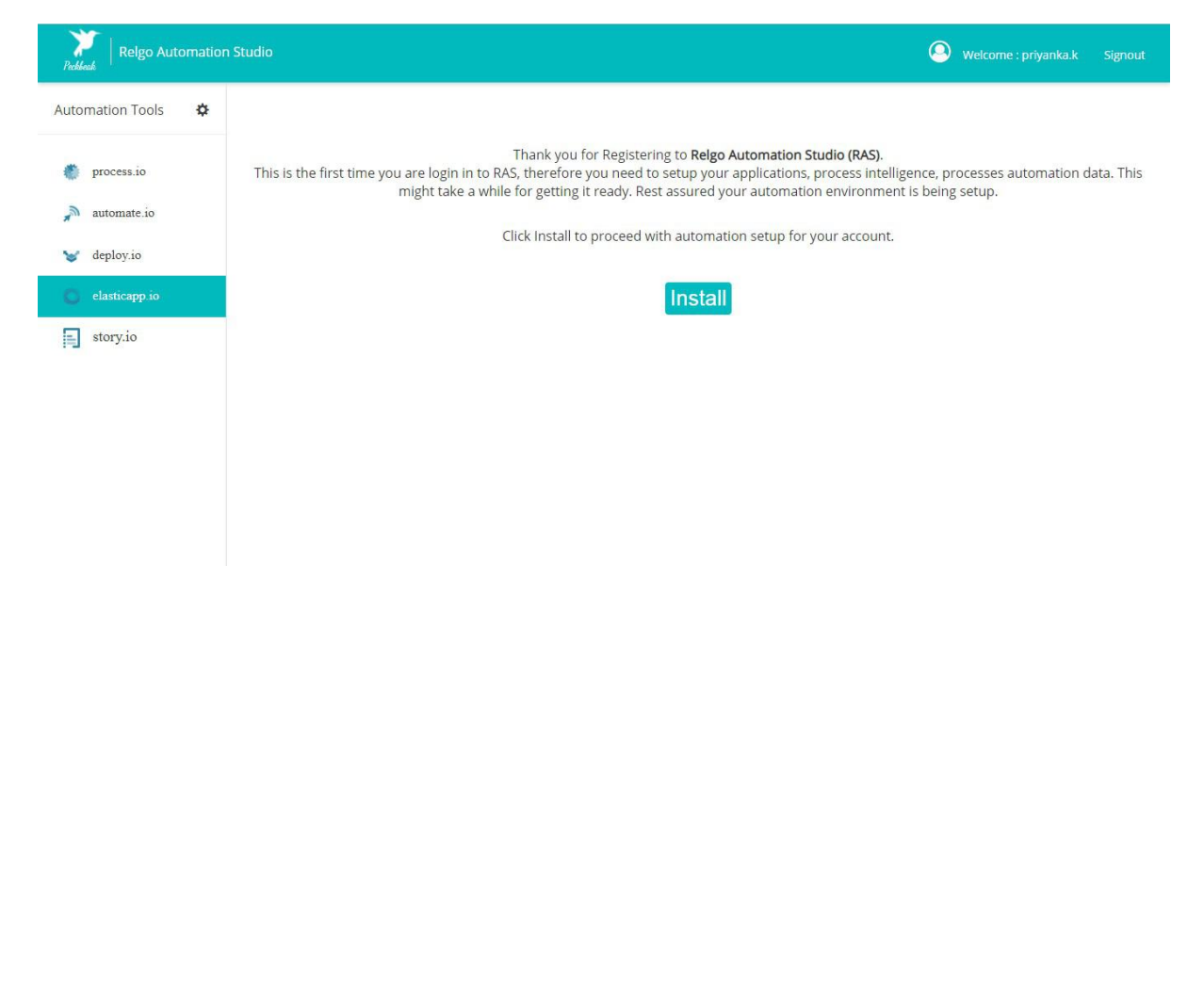

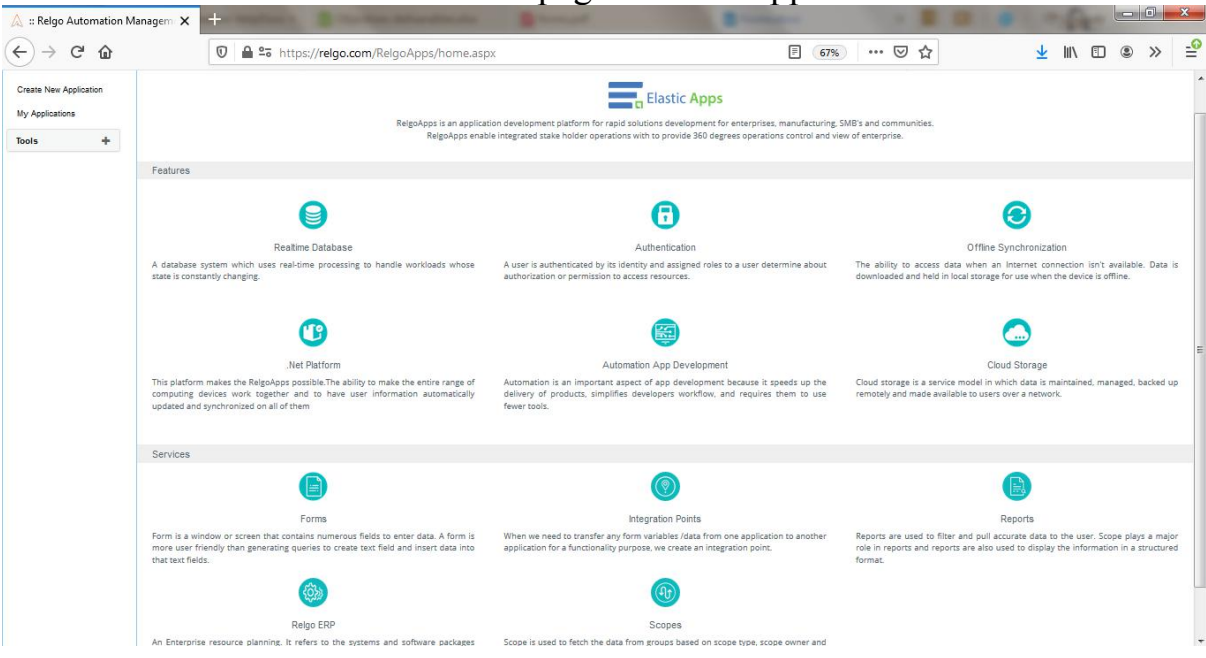

### The below screen shows the home page of elasticapp.io

# **Application Creation**

To create your own application, click on "Create New Application" which is shown below

In one application we can create number of related forms

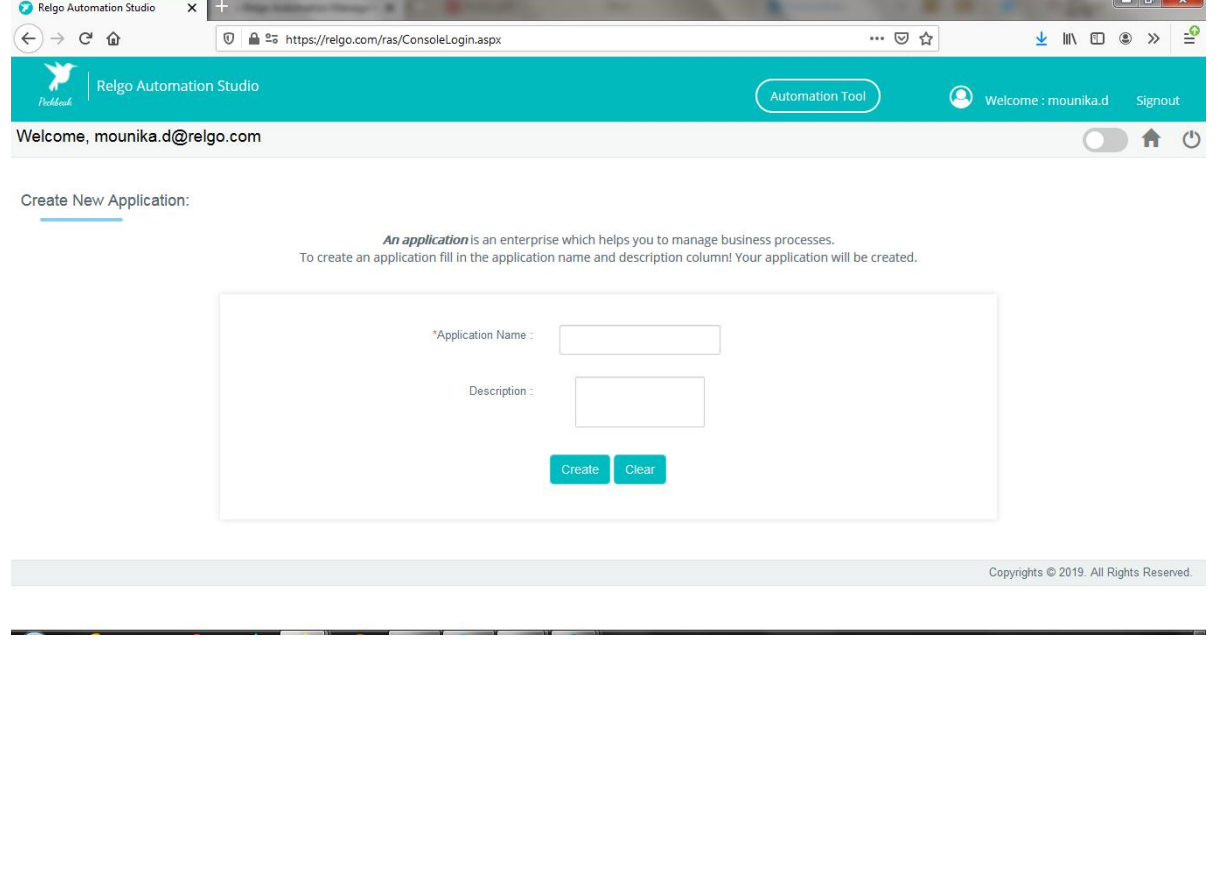

- **Application Name:** Provide a Unique & desired application name.
- **Description:** Add description related to the application.

After entering the details click on "create" option then application will be created.

To find the created application, click on "My Applications".

To create your own form, select the created application which is shown in above screen.

To design the application, click on "Designer" which is shown in below screen. Welcome, mounika d@relgo.com  $A$ 

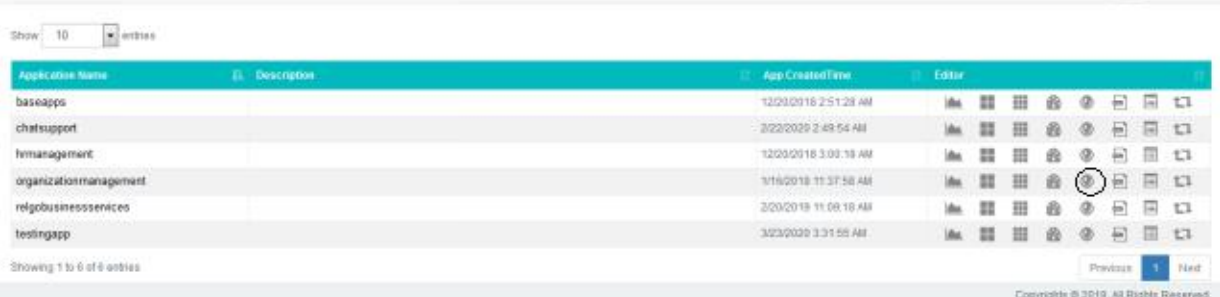

By Clicking on Designer the below screen appears.

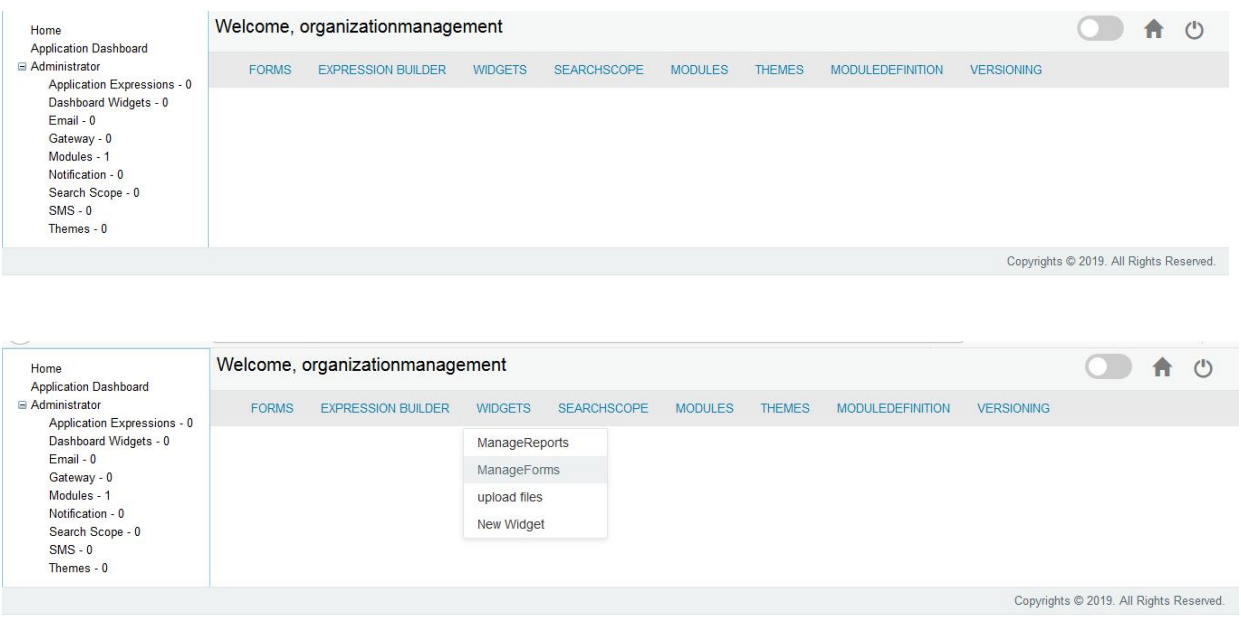

Select widgets ---> Manage Forms

In manage forms we have four steps to create a form. They are:

- 1. Manage Forms.
- 2. Manage variables.
- 3. Manage Form Variable.
- 4. Mange Form Action.

The flow to create forms, variables and buttons in an application.

- This is not a mandatory field.
- Layout is an empty template, based on requirement you can add variables to the layout.

### **MANAGE UX LAYOUT:-**

UX Layout is used for enhancing user satisfaction with a product by improving accessibility and pleasure.

Here, we can create our own UX layout for forms

- For UX layout, first we have to create "Bootstrap "network and "Layout" group in admin level, in which application we want to create form layouts.
- In Manage Forms after selecting the form, you can be able to create layout for form in Manage UX Layout Tab.

Go to RAS Account Elastiapp.io My Applications Designer Widgets Manage UX Layouts.

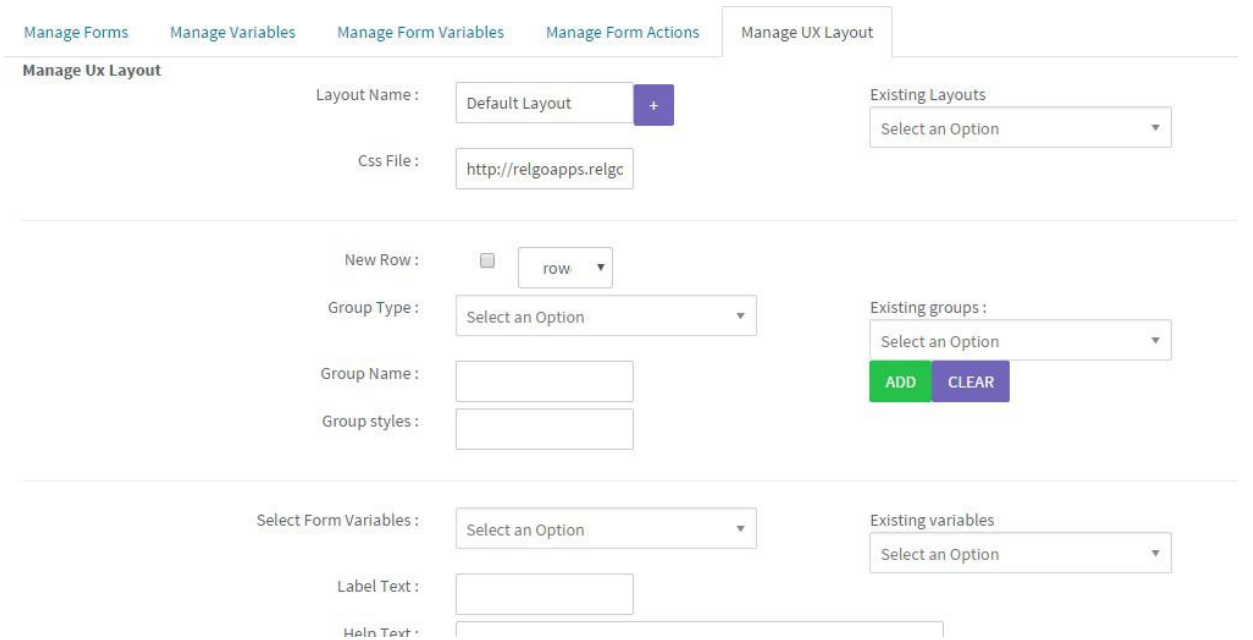

# **Create Layout**

- Layout contains bunch of variables and groups you want to show in form and the state of the state of the state of the state of the state of the state of the state of the state of the state of the state of the state of the state of the state of the state of the state of the state of the s
	- i. Layout Name: If you want to change the layout then give your own layout from default layout.
	- ii. Css file: This is used to apply css classes to the variables

By using URL path, you can add any other styles (or) external css files

After that click link button'<sup>+</sup>' to add Layout to the form.

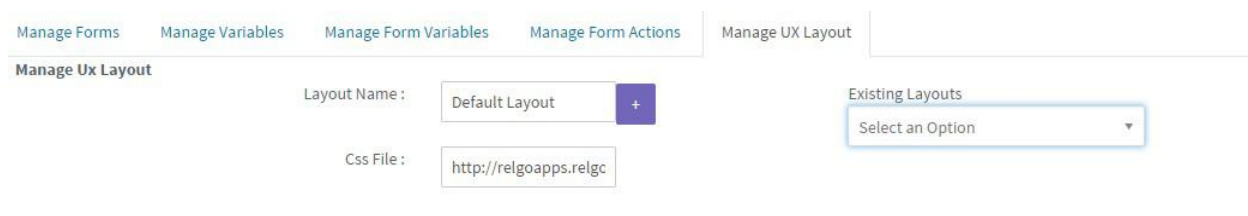

# **Create Row**

- Layout is created based on rows, so for adding groups or variables to layout first you have to select row
- If there is no row present in layout, check checkbox to create new row.

# **Create Group**

- Group is used to group form variables which are used for specific theme.
	- 1. New row: create row /select row in which you want to show that group.
	- 2. Group Types: This is not a mandatory one. They are three types for grouping form variables. They are:
		- **Panel:** If you want grouping to the variables.
		- **Field set:** This nothing but the group name.
		- **Section:** There is a basic one called "Div", in this you can give any style.
		- **Group Name:** Give relative name to Group.
		- **Group Styles:** Based on the Group Types, mention styles applied for that particular one.
	- After that, click "ADD" button.

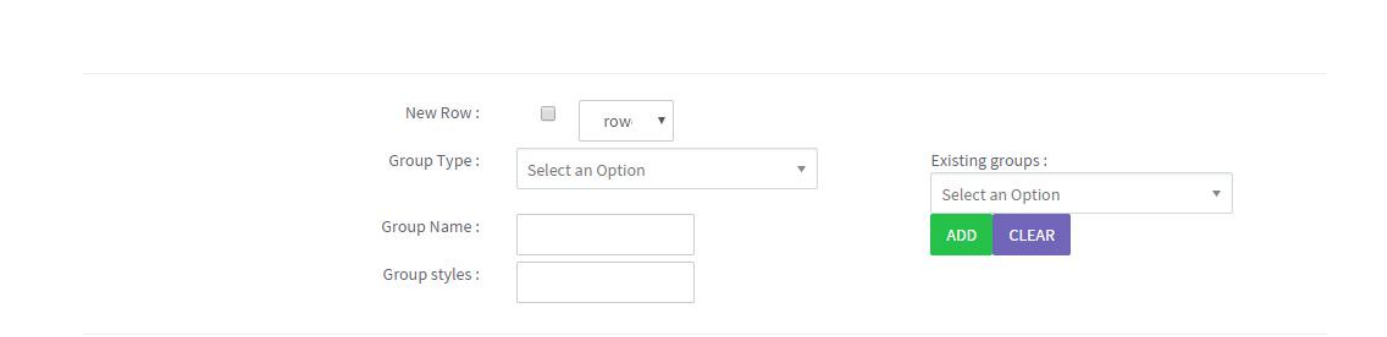

### **ADD FORMVARIABLES**

- Select form Variables: Select form variable which we want add to the layout.(If you want to give video, audio, navigation time then select "Client Side Cntrols")
- Label Text: If we want to change variable name in form, enter the name for that variable.
- Help Text: This control is used for giving some instructions in the form with respect to the variables or groups.
- Control Styles: select styles, applied for Variable control.
- Label Styles: select styles, applied for adjusting variable name appearance.
- Insertion Position: Within the row, after which variable we want to insert this variable, select respective position.
- Select Row Variable: Select Variable for Insert Selected form Variable.
- After that, click "ADD" button

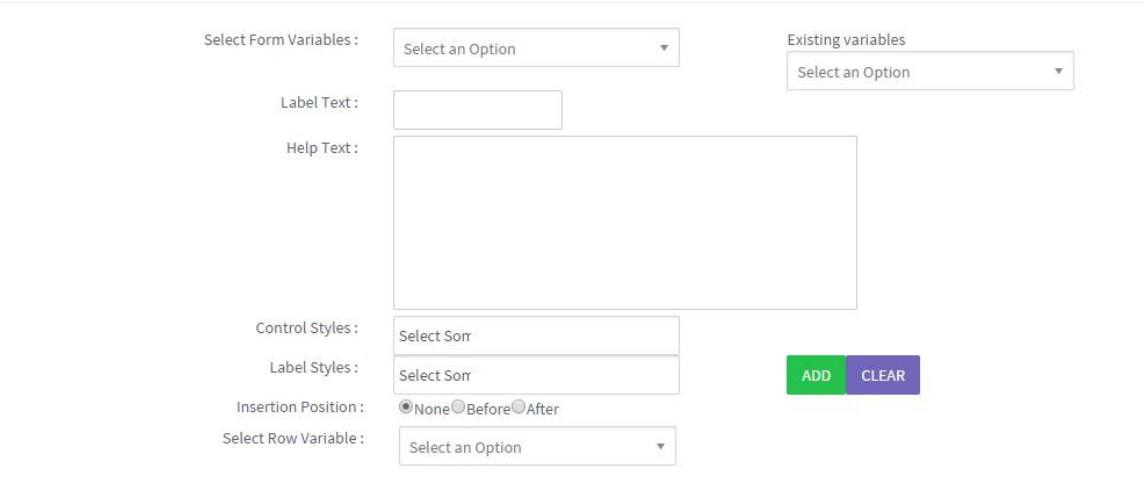

### **Add Form Actions:**

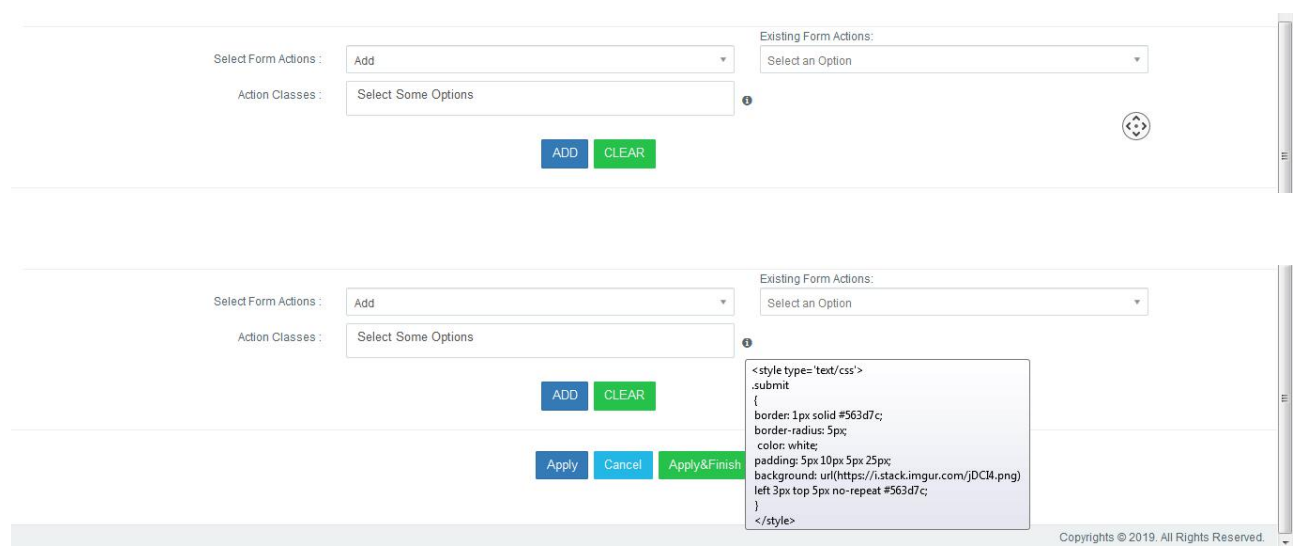

Select Form Actions: Here, we can select the form actions like add, update, delete, save..etc for the corresponding form.

Existing Form Actions: we can select the form actions which we had already created. we can use that also.

Action Classes: Here we can select some action classes like style, font type, border, background..etc for that form action.

# **Apply Layout To Form:**

Select the Form to which Layouts needs to be applied & select the layout which are added.

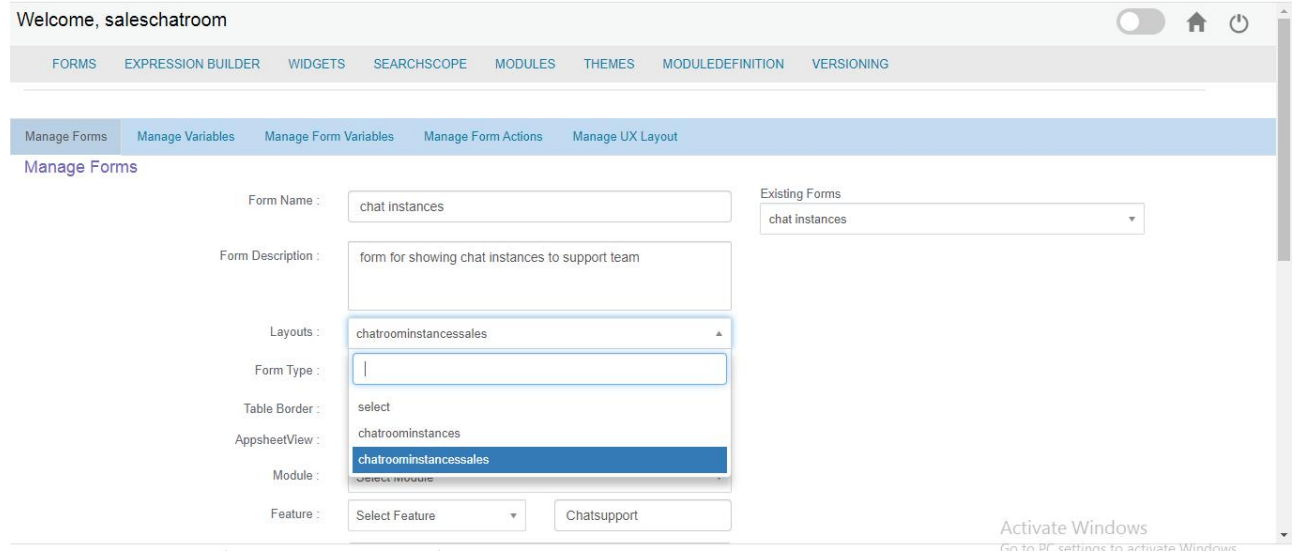

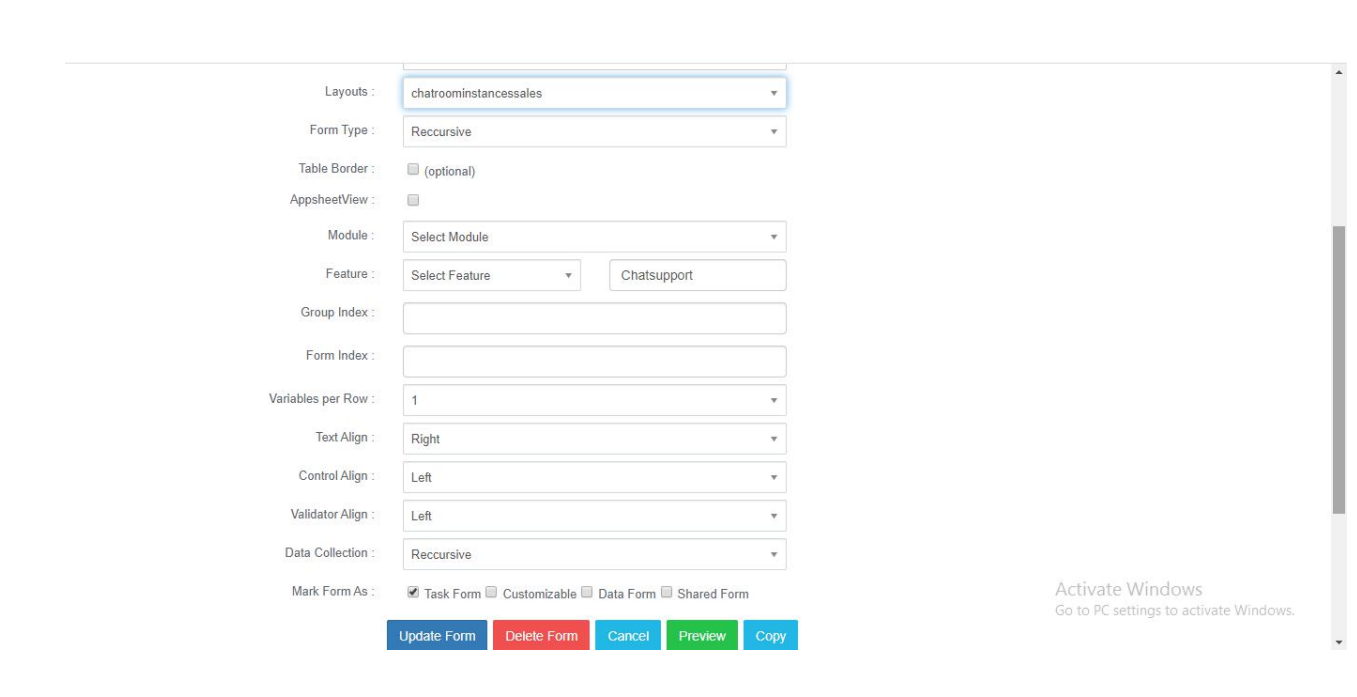

# **BUTTONS**

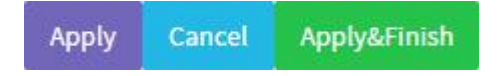

- Apply: Used to preview the Layout with added variables.
- Cancel: To cancel the layout
- Apply Finish: When you click on this button, then only you can create a layout.

### **DEBUG INFORMATION**

If you want to view the variables which are addedin the form (variable info, methods info, actions info) will be displayed in form information. This information is called as debug information.

#### Form Name: Register Form Id: 9970a00f-8f4b-49fe-a0f3-a96c3d903ff0 Last Updated On: 8/7/2018 3:50:05 PM

Form URL: http://relgoapps.relgo.com/dashboard.aspx?owner=sampleappstore@relgo.com\_registrationapplication@relgo.com&formid=9970a00f-8f4b-49fe-a0f3-a96c3d903ff0

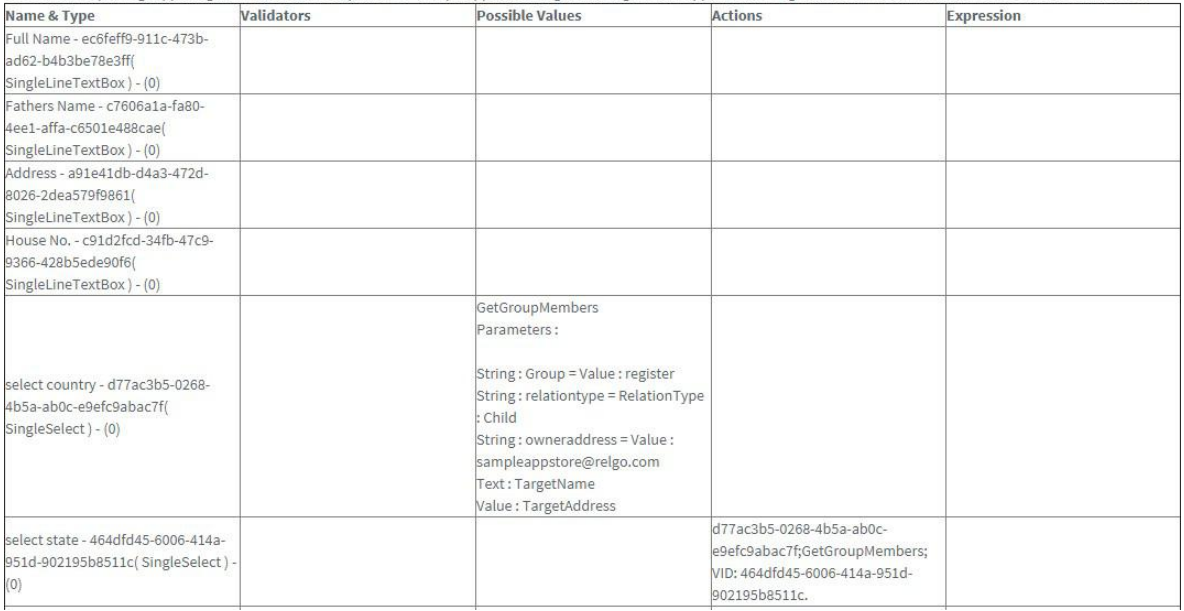

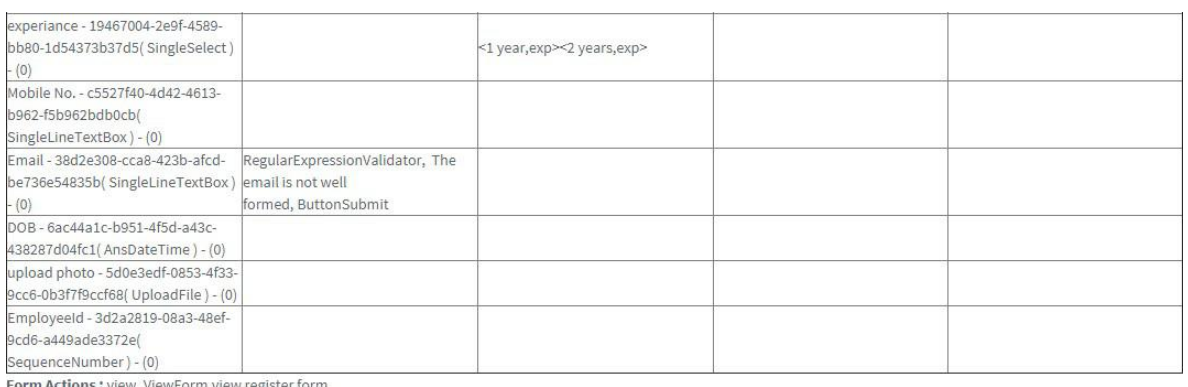

Form Actions : view, ViewForm, view register form,

submit, FormSubmit, register form,<br>AddRelation

Parameters:

String: targetname = FormVariable: Full Name - ec6feff9-911c-473b-ad62-b4b3be78e3ff String: targetaddress = Value: String: sourceaddress = Value: sampleappstore@relgo.com String : groupid = Value : register<br>String : relationtype = RelationType : GreatGrandFather<br>String : formid = Form : Register